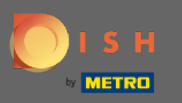

Ω

После того, как вы вошли в свою учетную запись DISH Weblisting, щелкните значок « Сообщения  $\lambda$ .

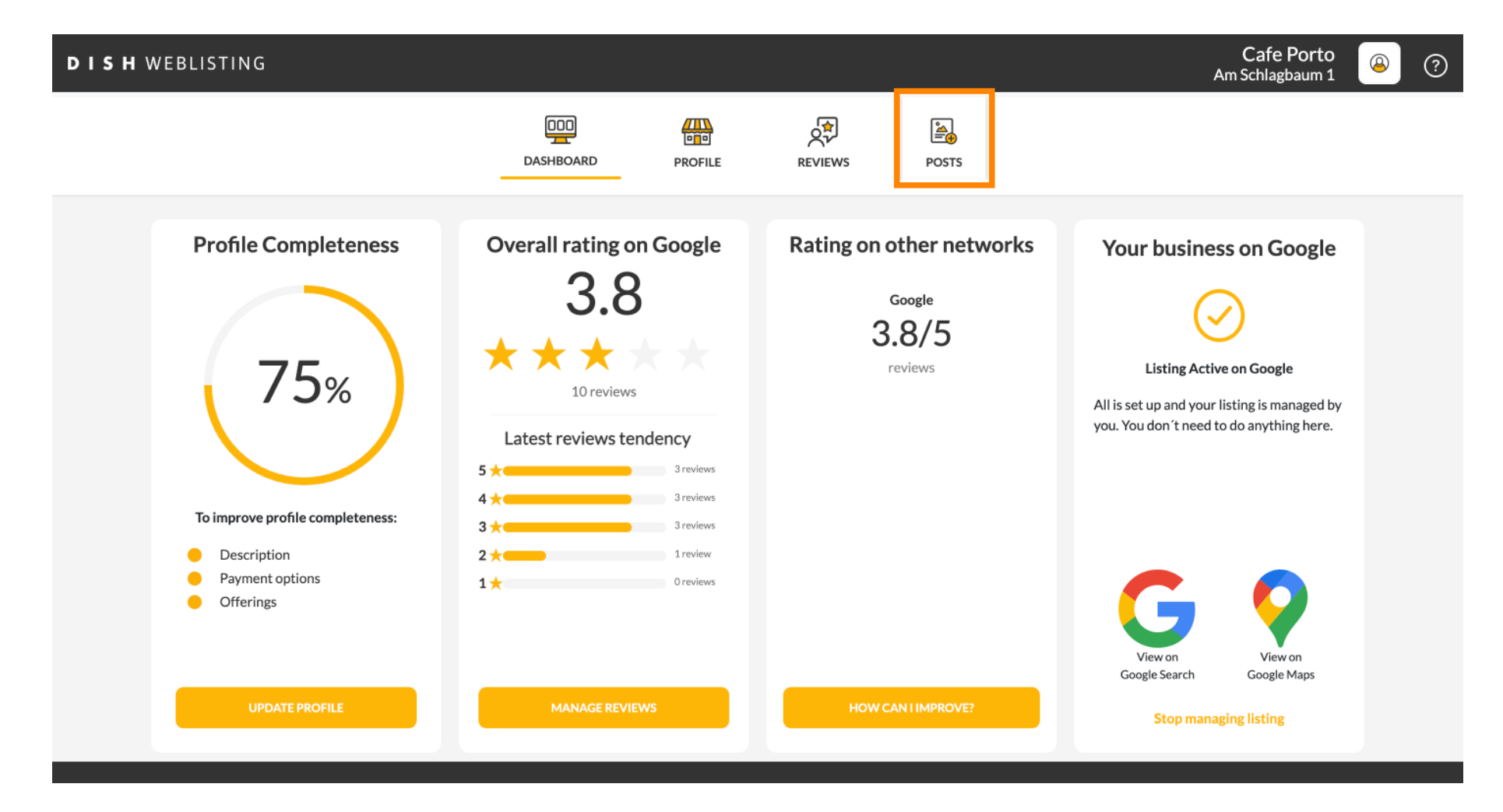

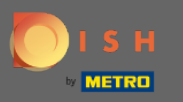

### Нажмите на поле, чтобы выбрать тип публикации.  $\boldsymbol{0}$

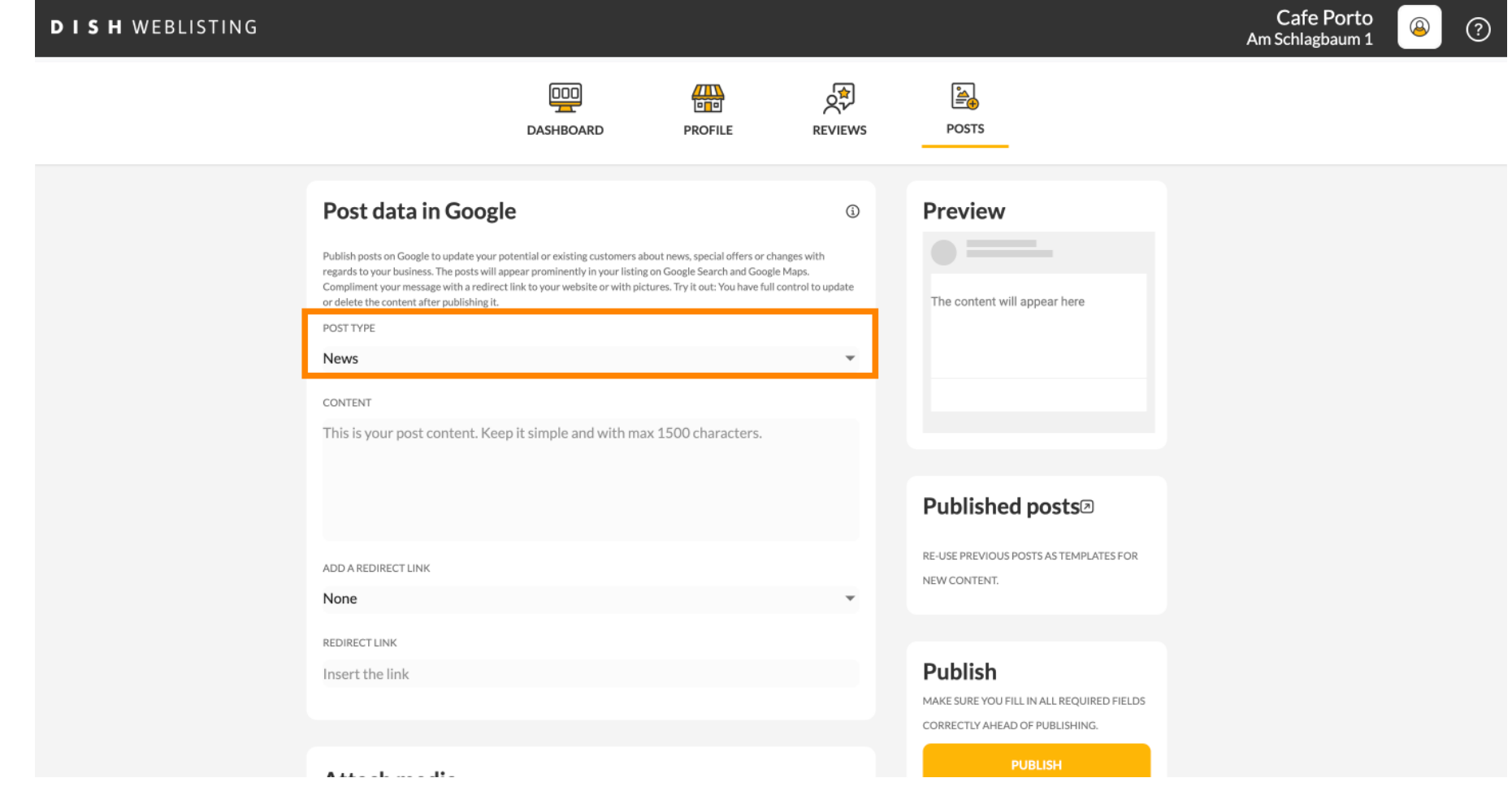

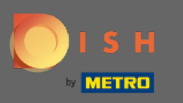

### Choose between news а также offer.  $\boldsymbol{0}$

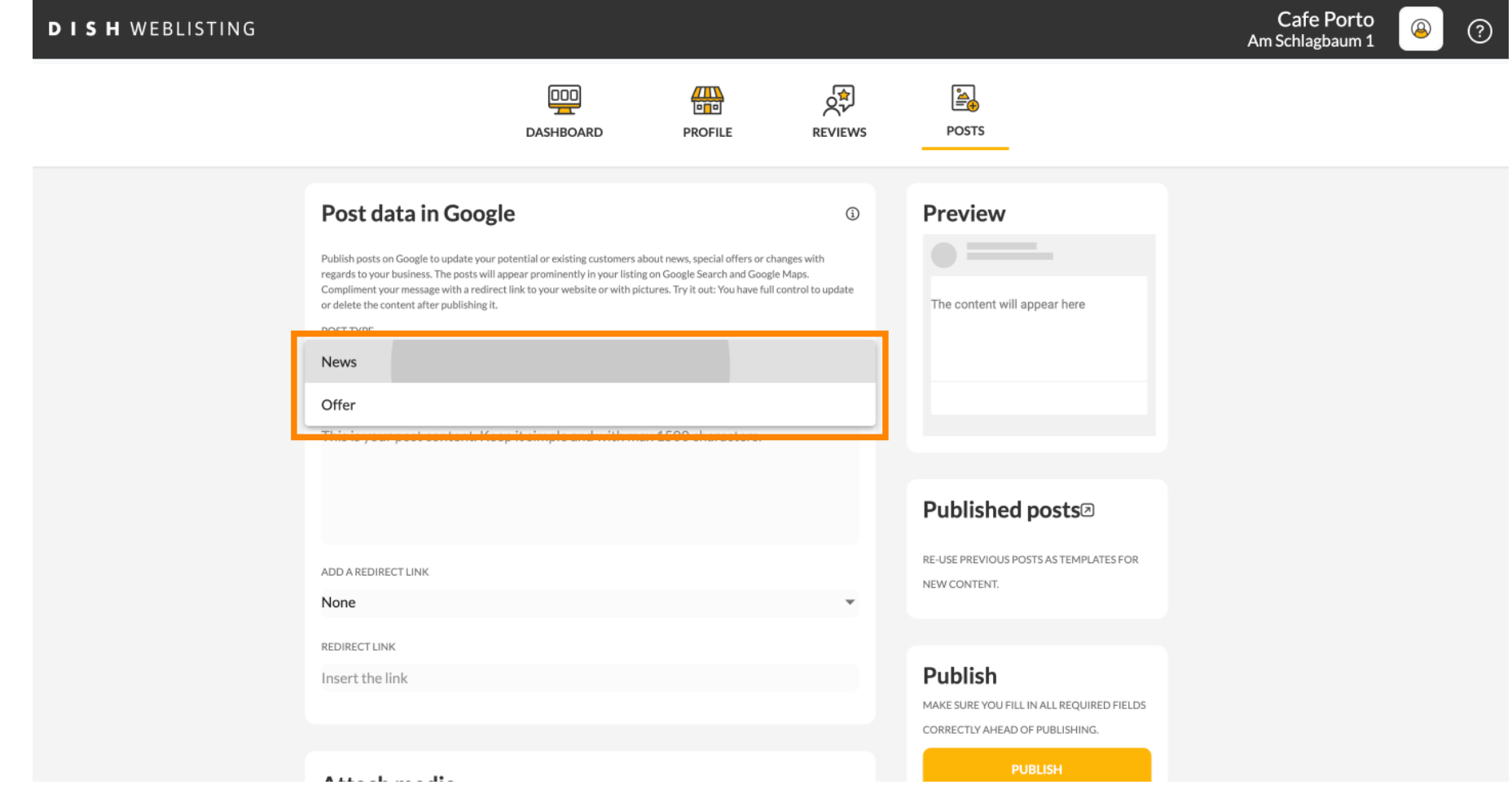

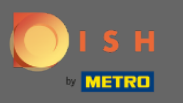

 $\bigcirc$ 

## В этом поле вы можете ввести содержание вашего поста.

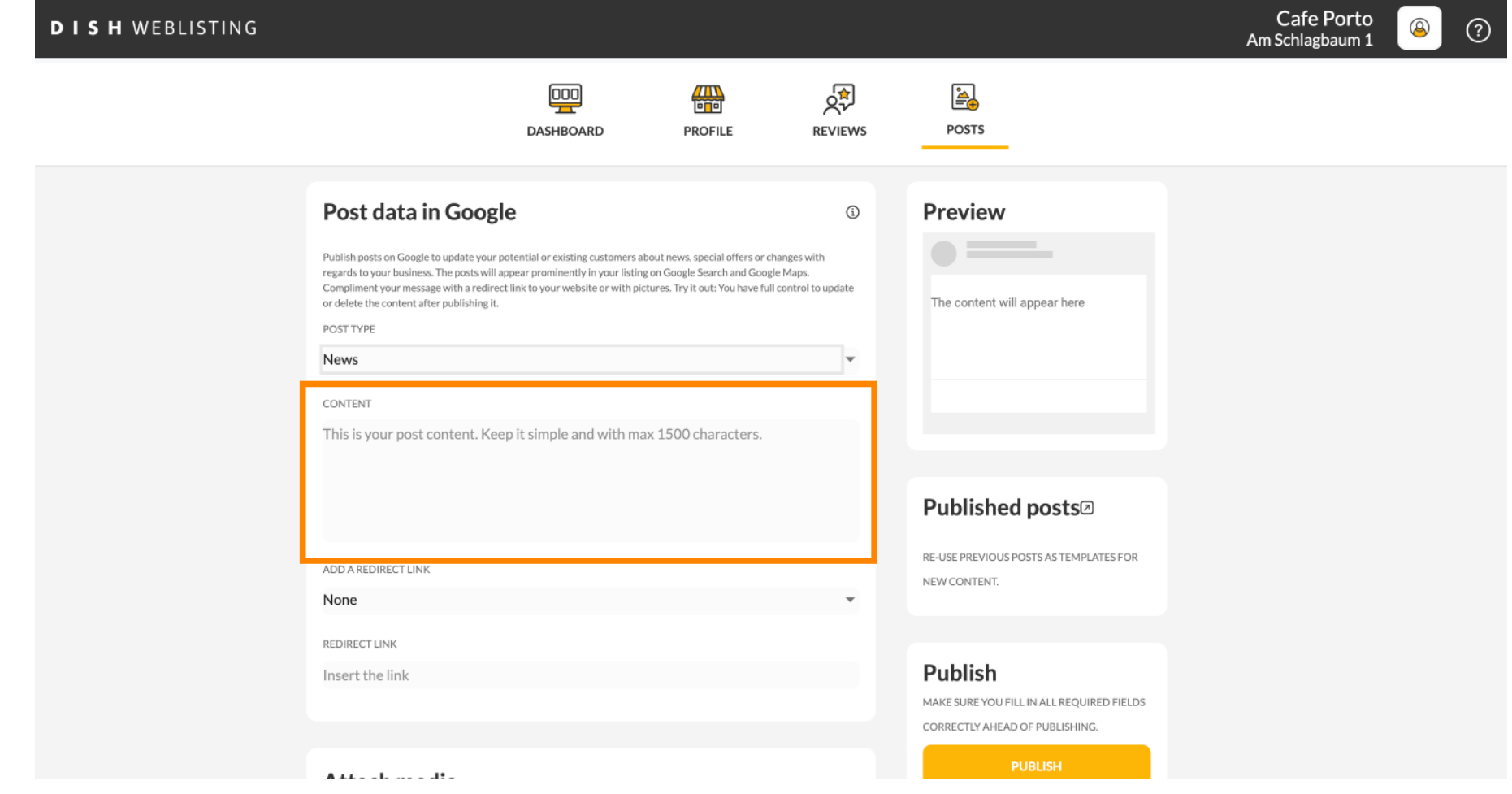

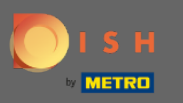

### Нажмите на вкладку, если вы хотите добавить ссылку перенаправления в свой пост.  $\theta$

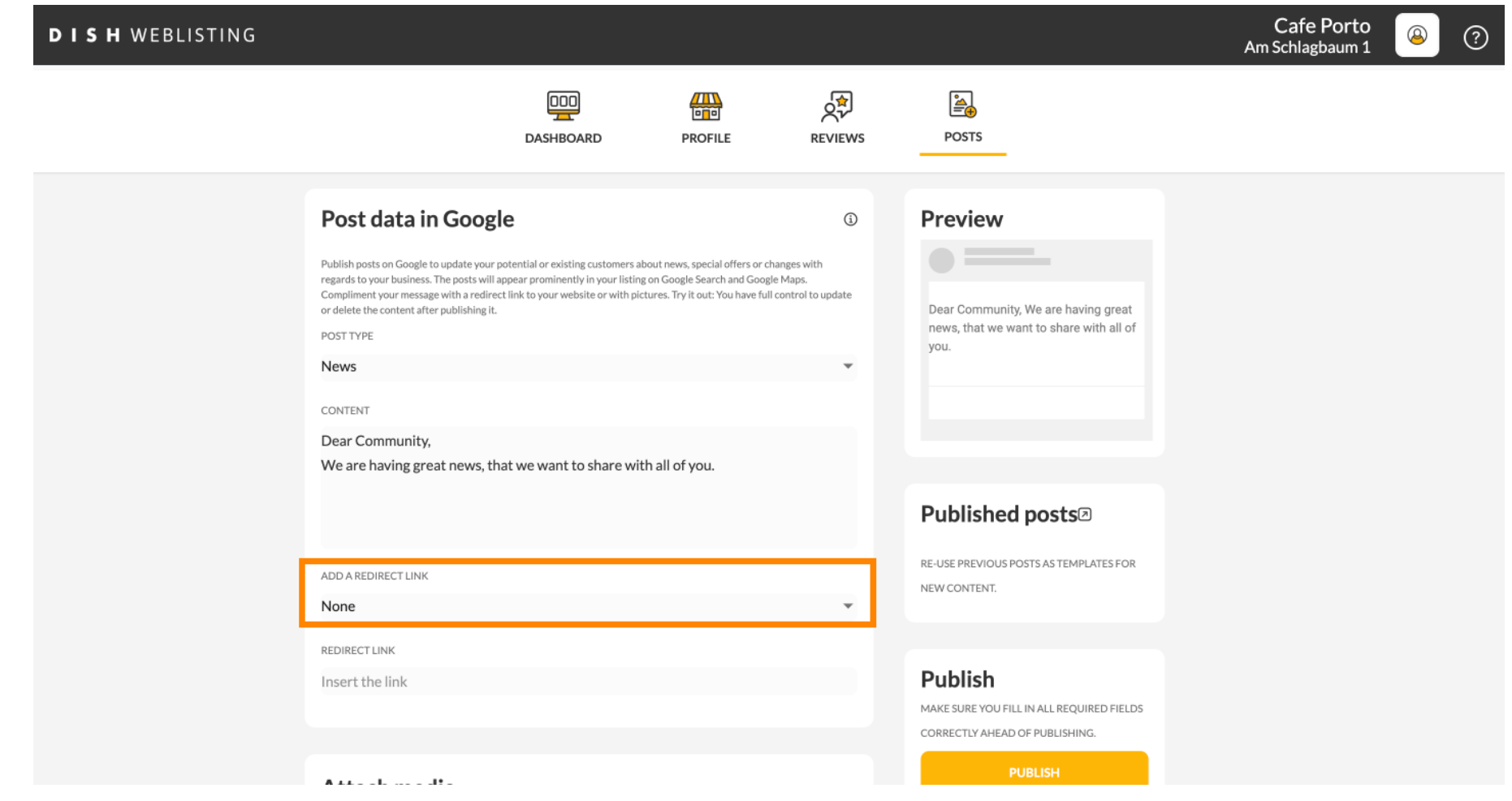

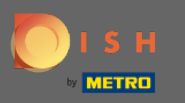

Выберите тип ссылки.  $\boldsymbol{0}$ 

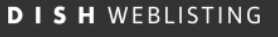

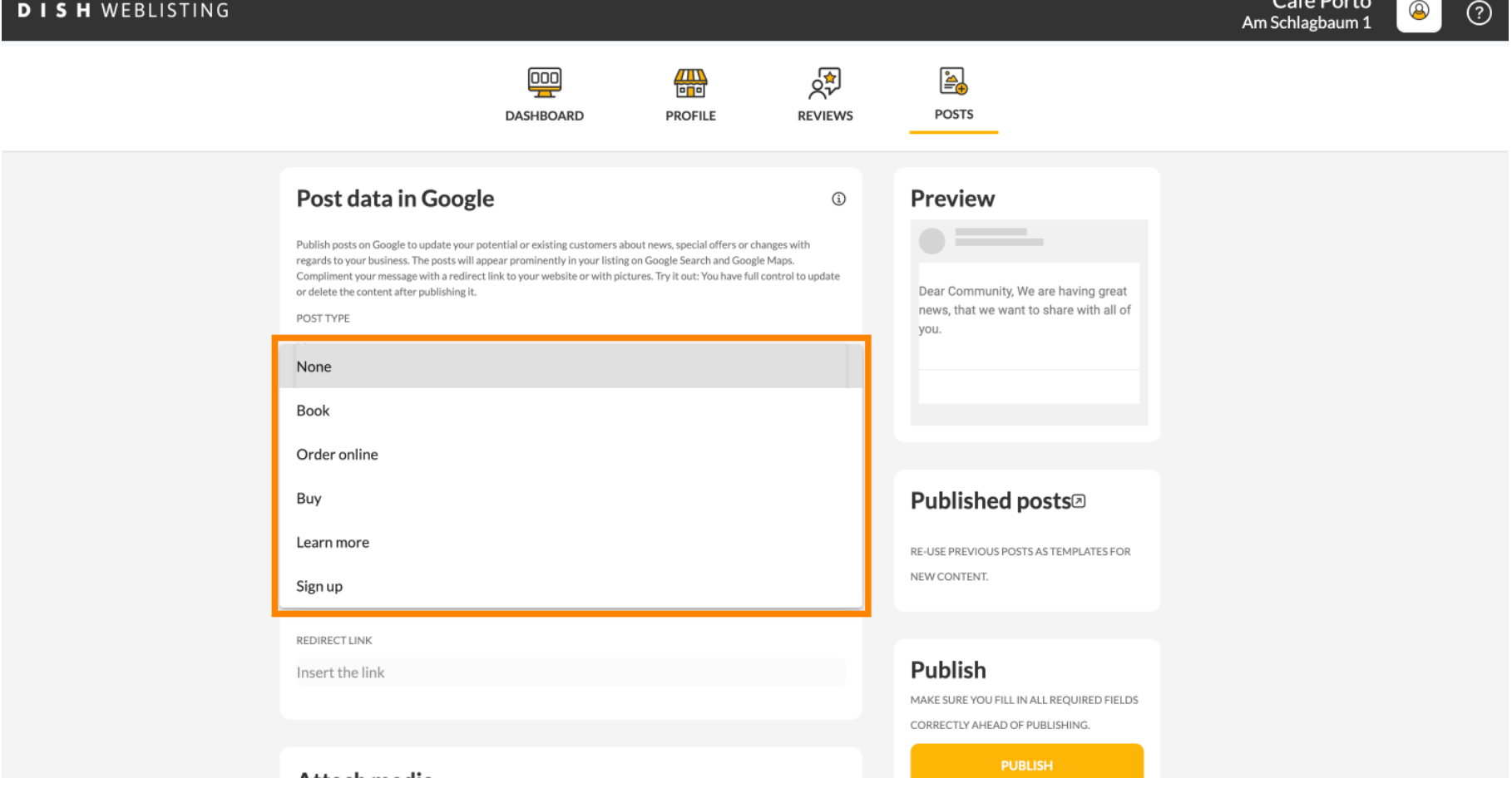

 $C<sub>ef</sub>$ , Douts  $\blacksquare$ 

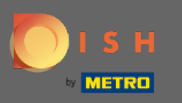

 $\boldsymbol{\theta}$ 

Здесь вы можете ввести ссылку перенаправления. Просто скопируйте а также прошлое.

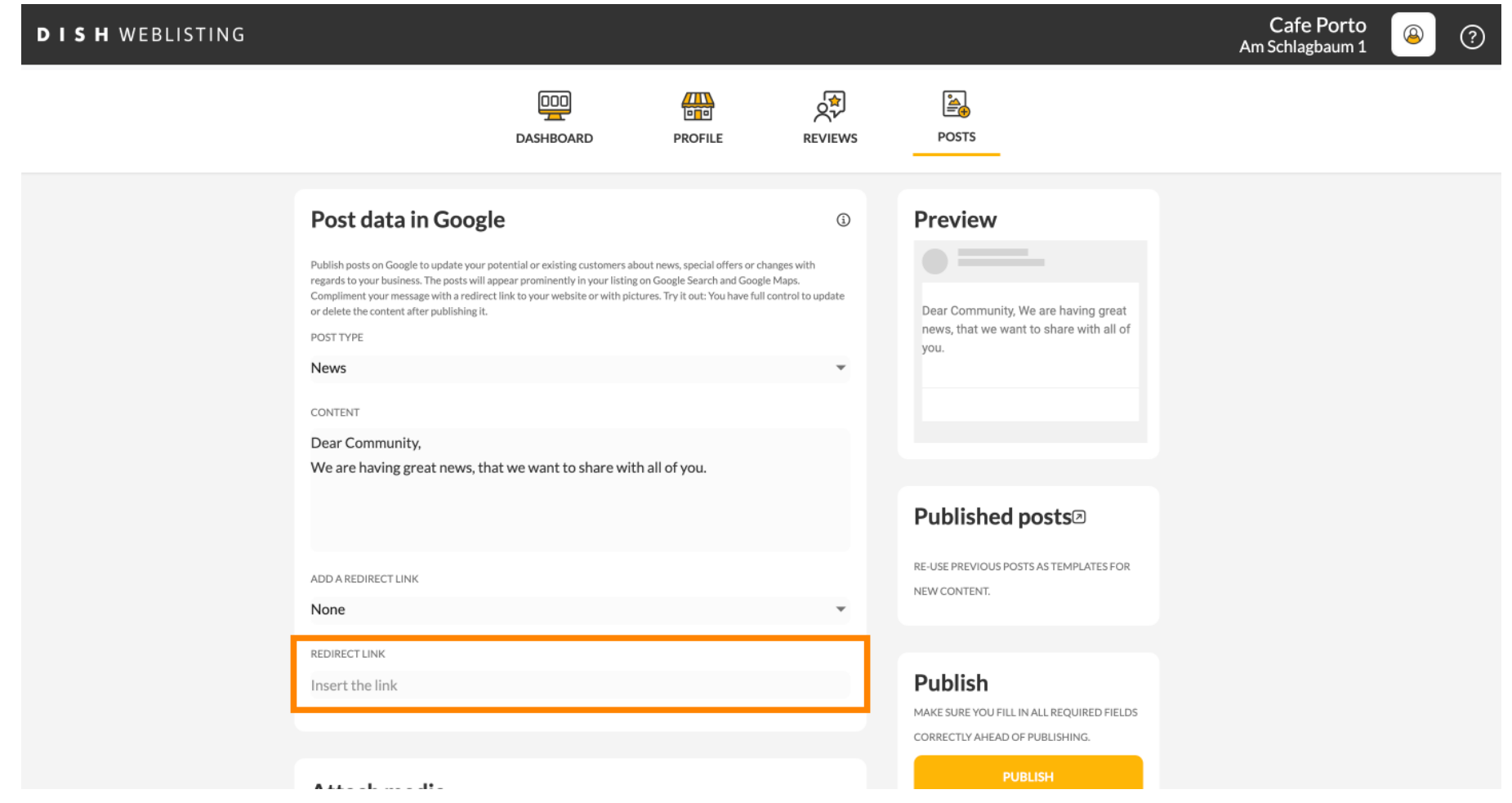

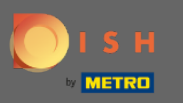

### Нажмите на значок плюса, чтобы добавить изображения к вашему сообщению.  $\boldsymbol{0}$

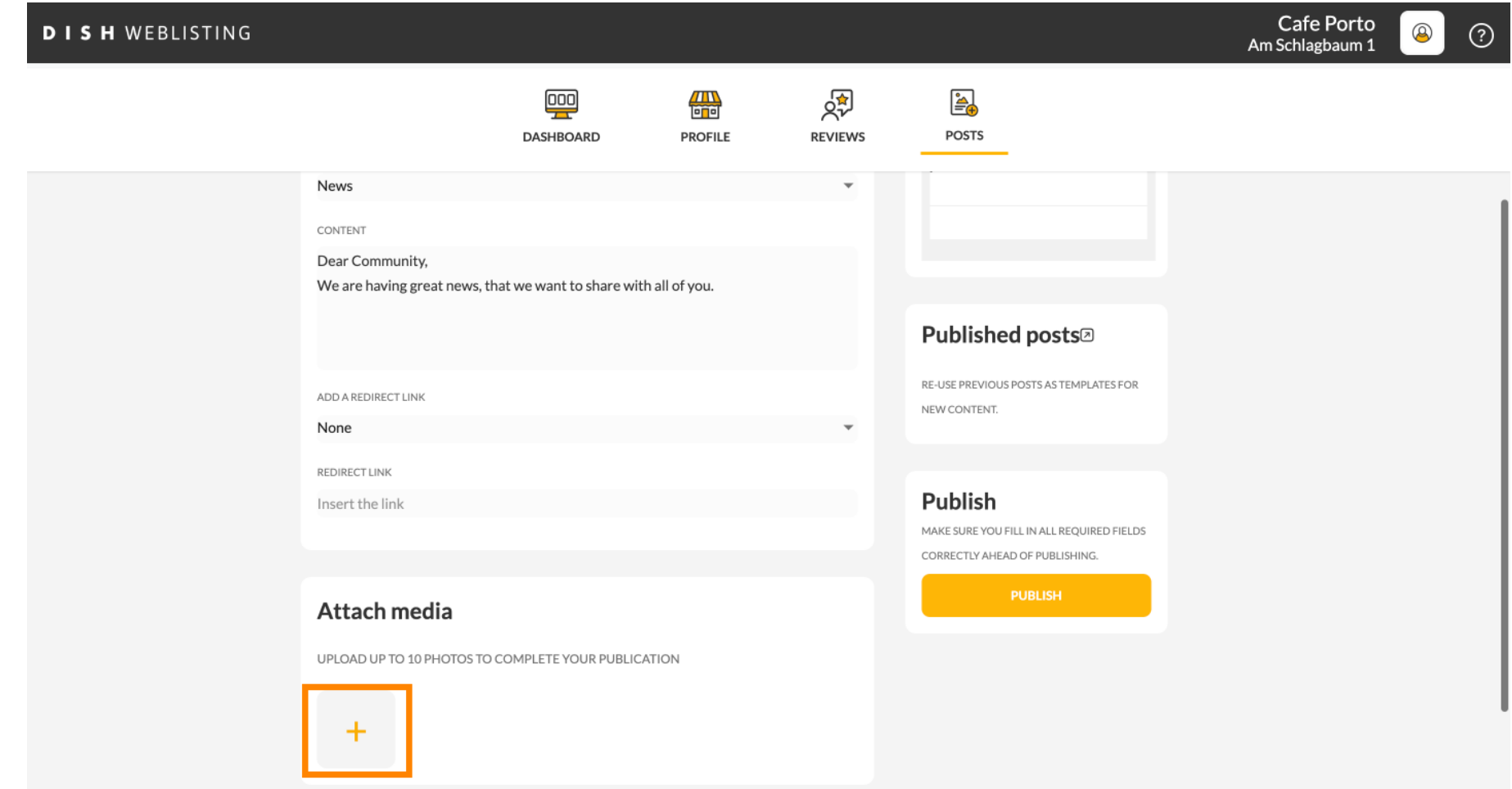

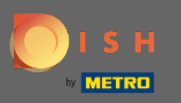

 $\bigcirc$ 

# Здесь вы можете увидеть предварительный просмотр вашего поста.

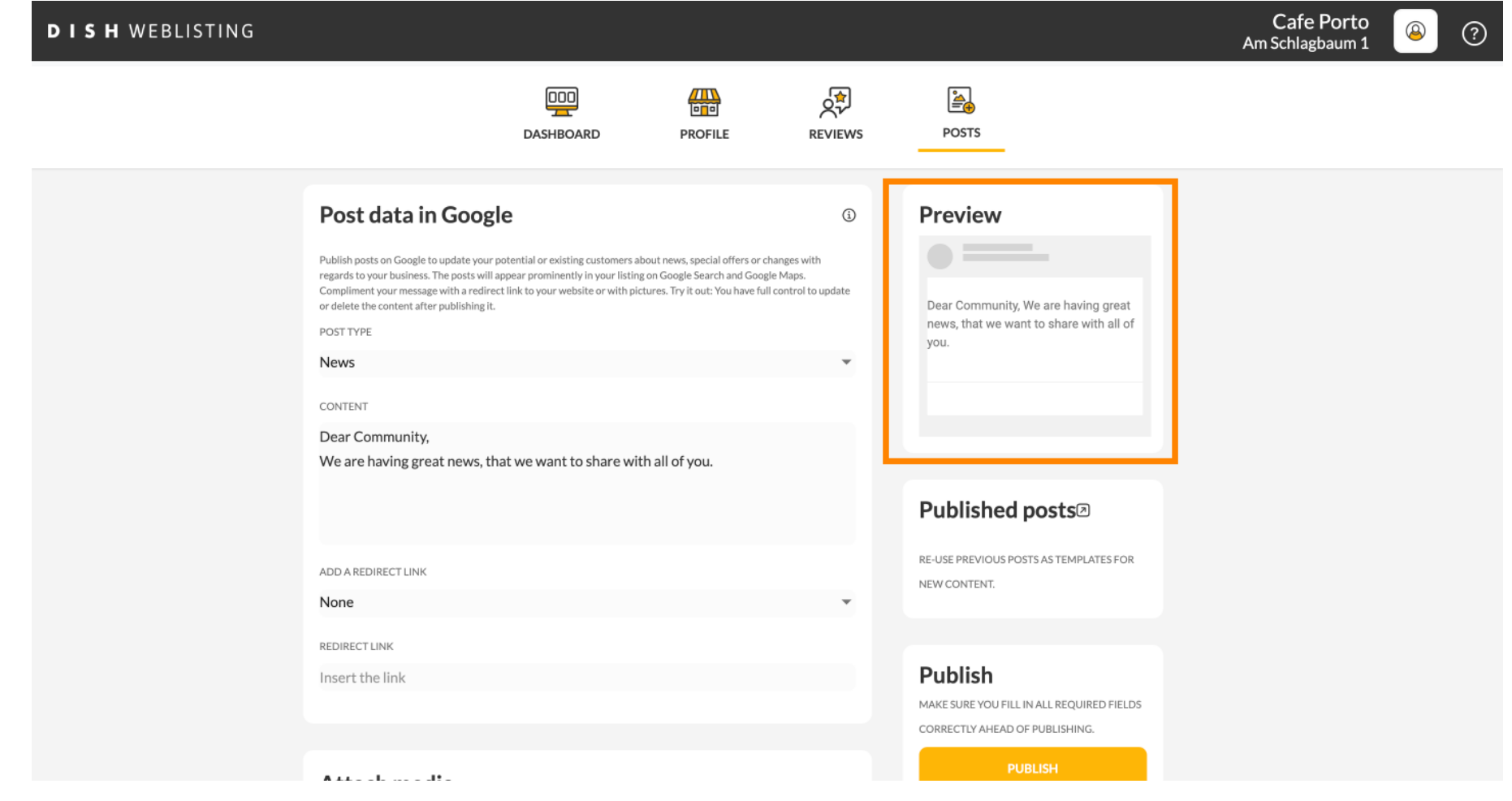

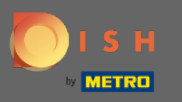

### Вы также можете посмотреть свои опубликованные посты.  $\boldsymbol{0}$

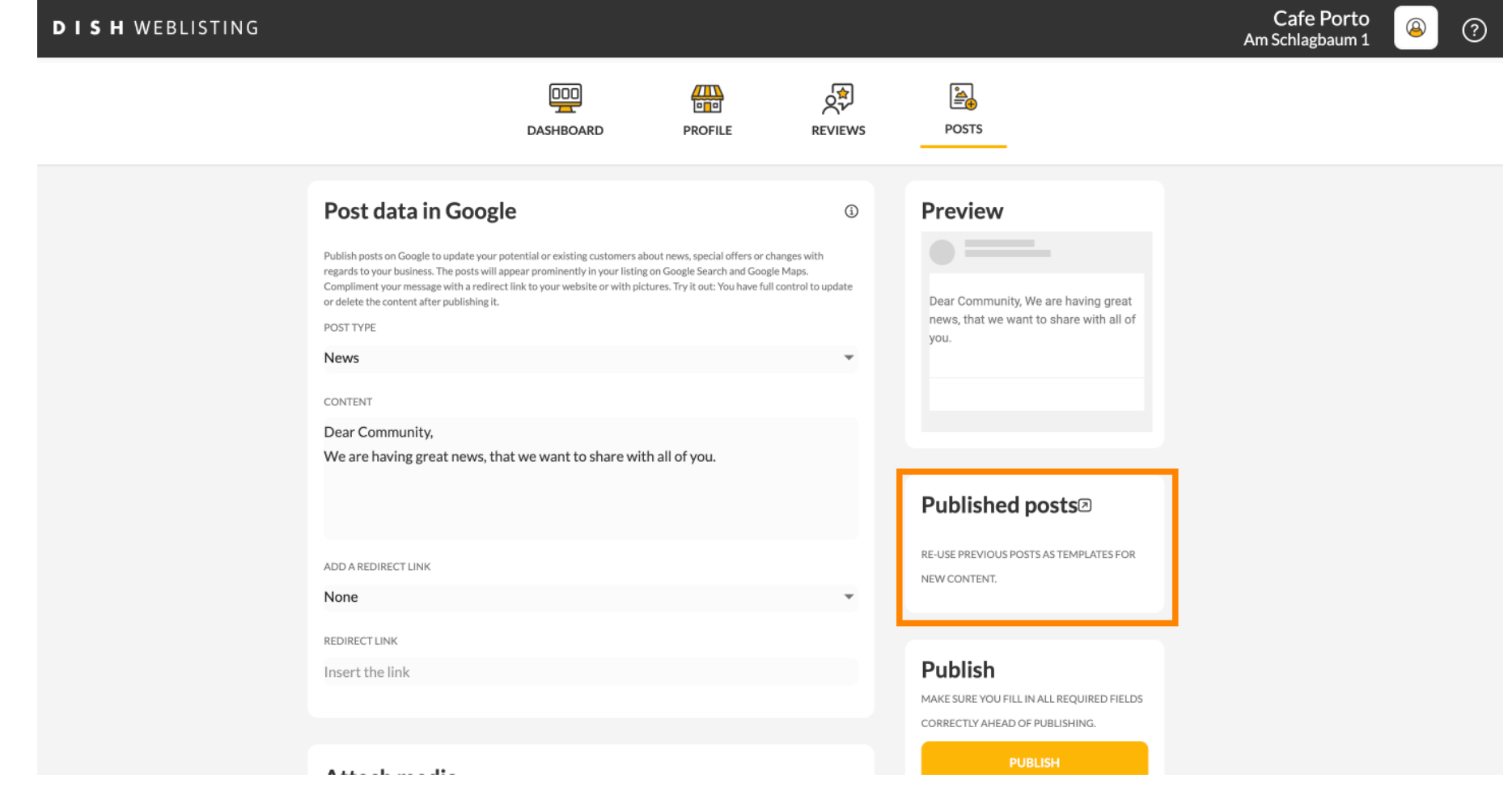

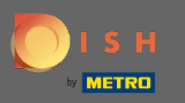

### Вот обзор ваших постов.  $\odot$

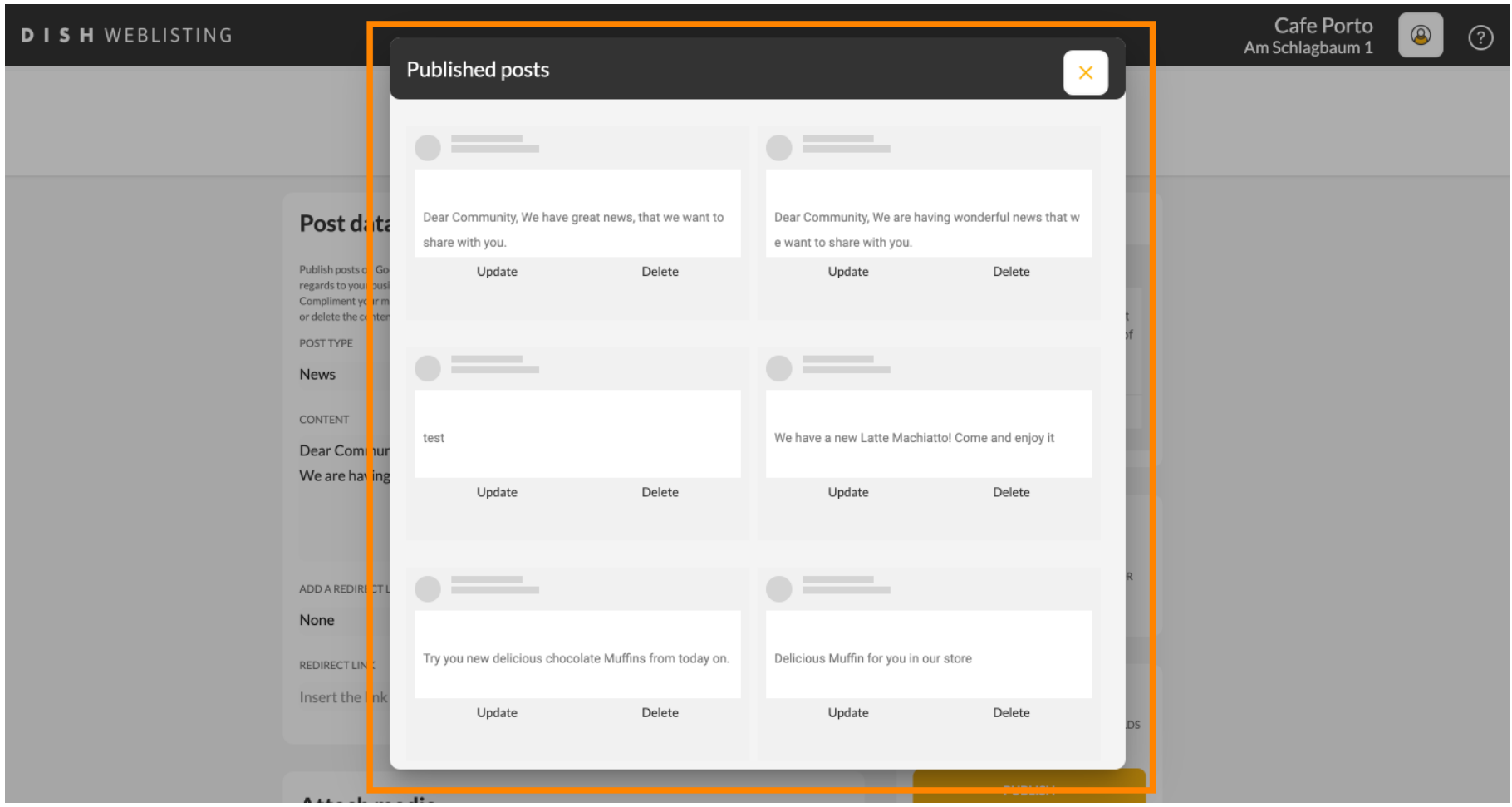

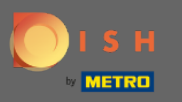

### Нажмите ПУБЛИКАЦИЯ , чтобы опубликовать сообщение.  $\boldsymbol{0}$

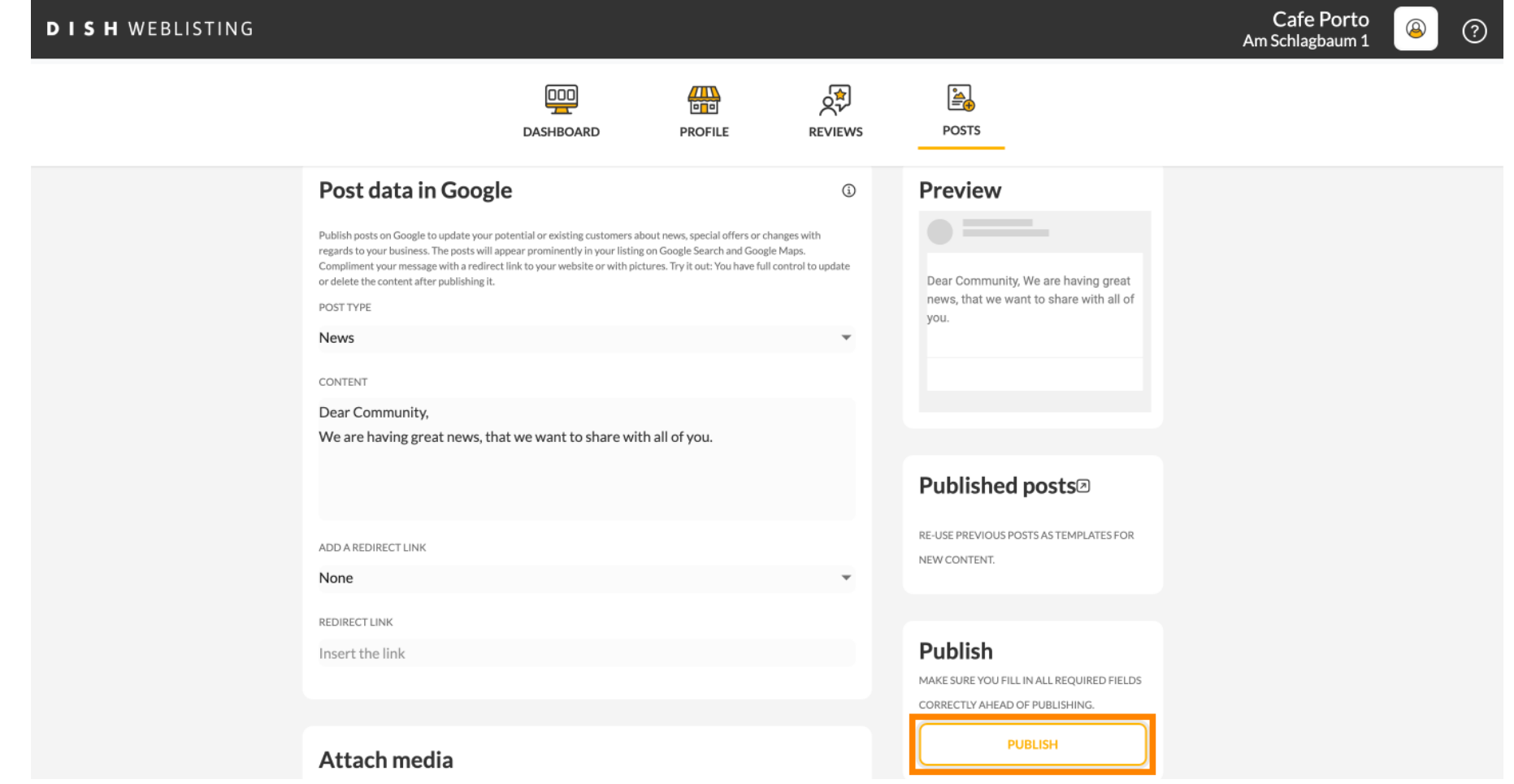

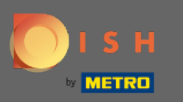

### Вот и все. Вы получите уведомление.  $\odot$

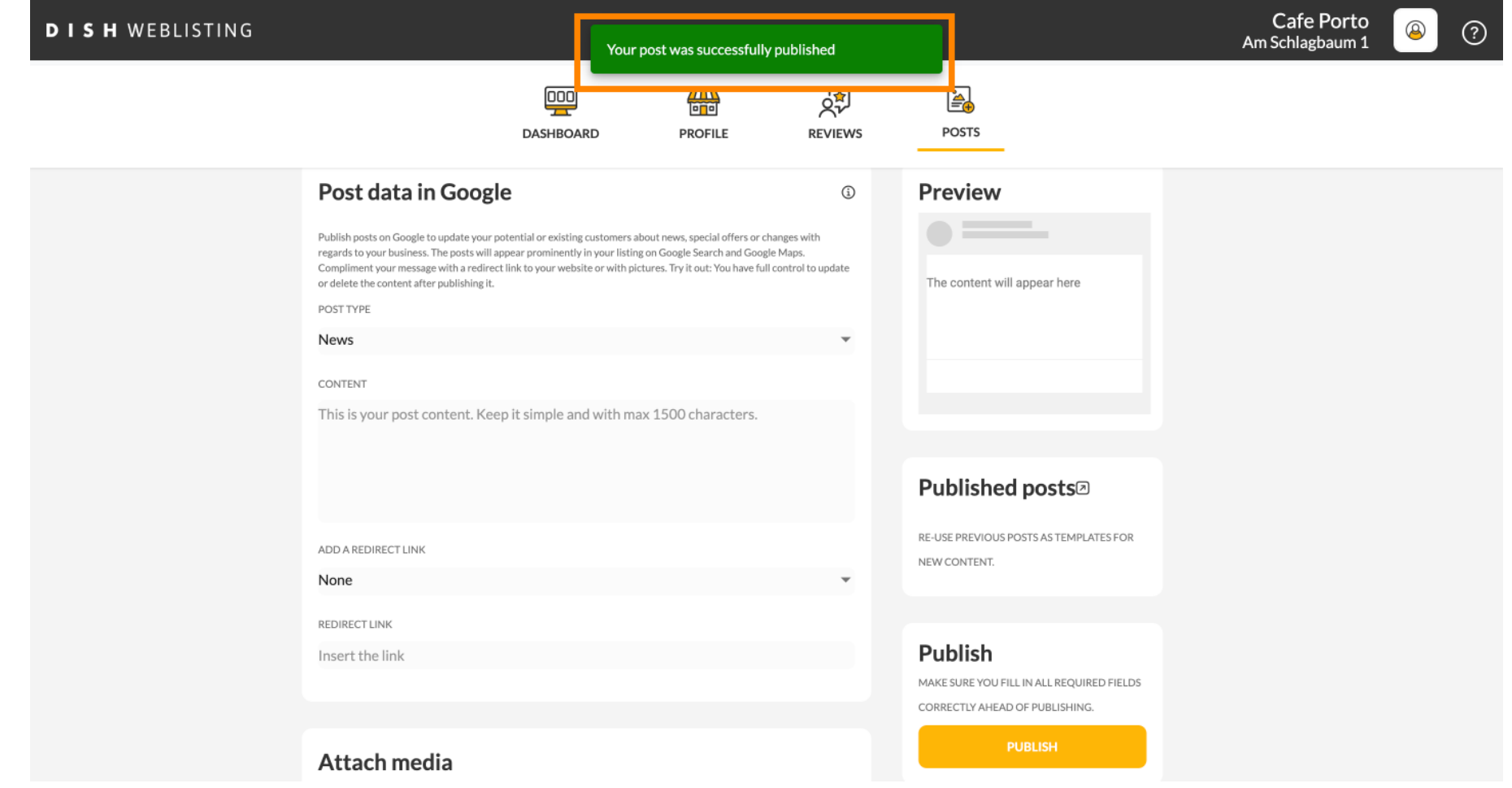

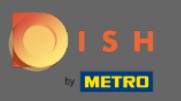

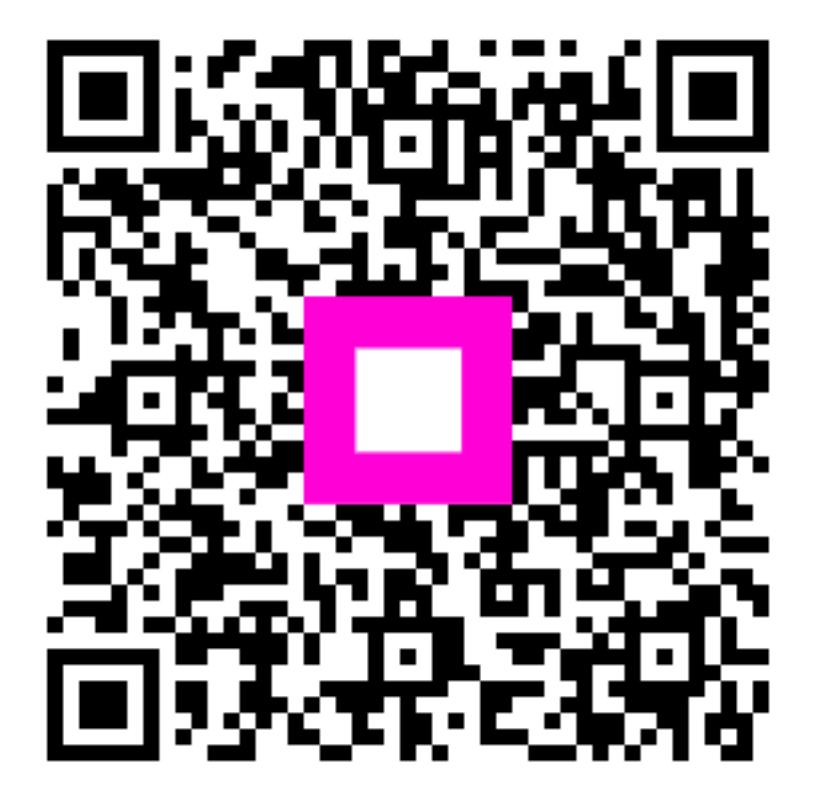

Scan to go to the interactive player